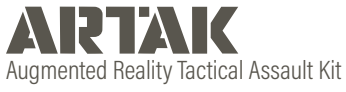

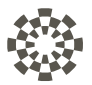

# **Windows Desktop** Version 1.6.1.0

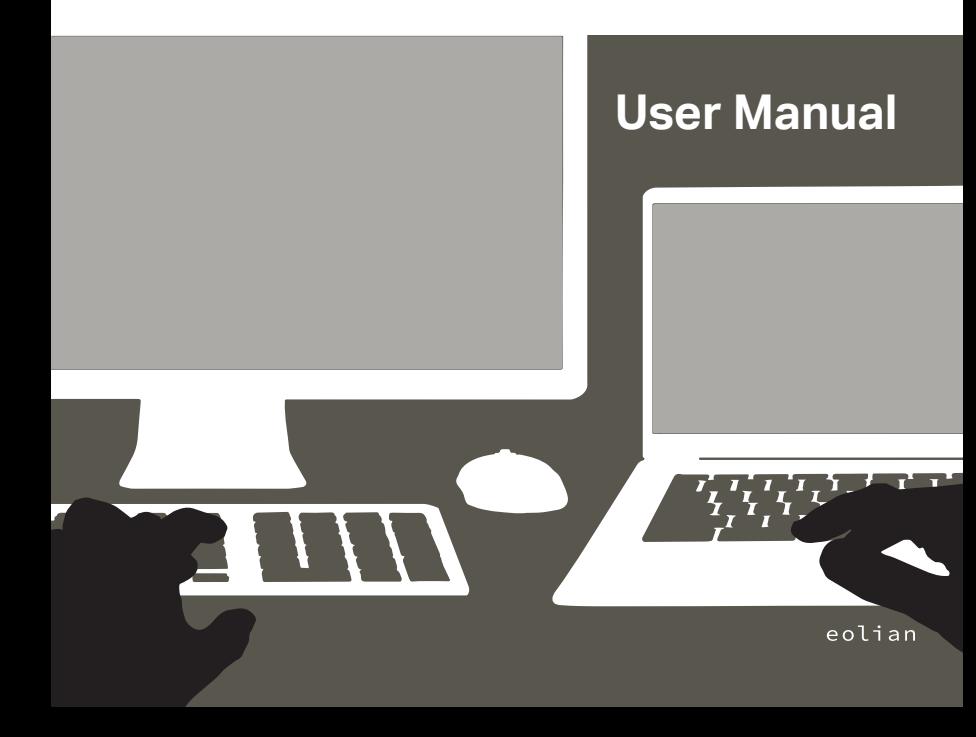

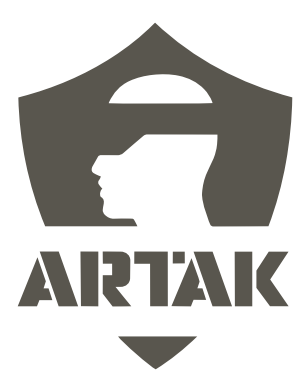

# **Table of Contents**

#### **Contents**

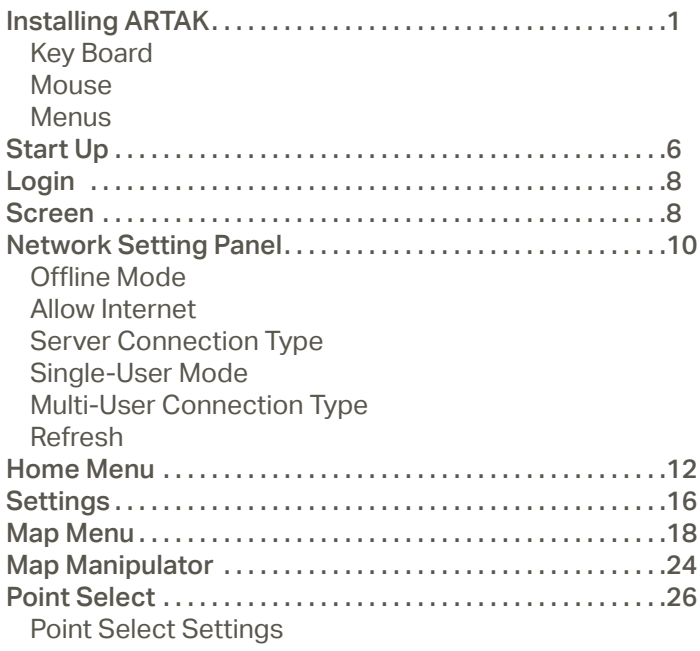

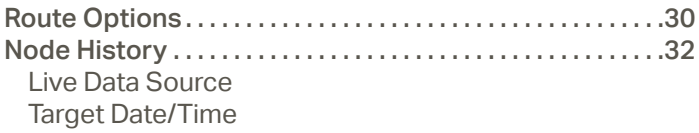

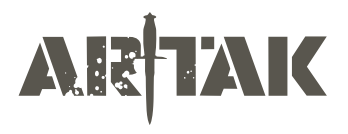

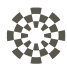

## **Basic Controls**

#### **Selecting Objects and Icons**

Press/grab/click objects and icons to interact with them

#### **Map Movement**

HoloLens uses hand gestures for direct manipulation of holograms. For more infor mation visit https://learn.microsoft.com/en-us/windows/mixed-reality/design/ direct-manipulation

## **Key Board**

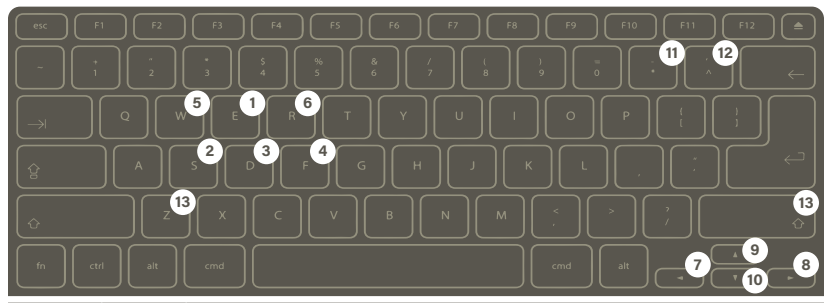

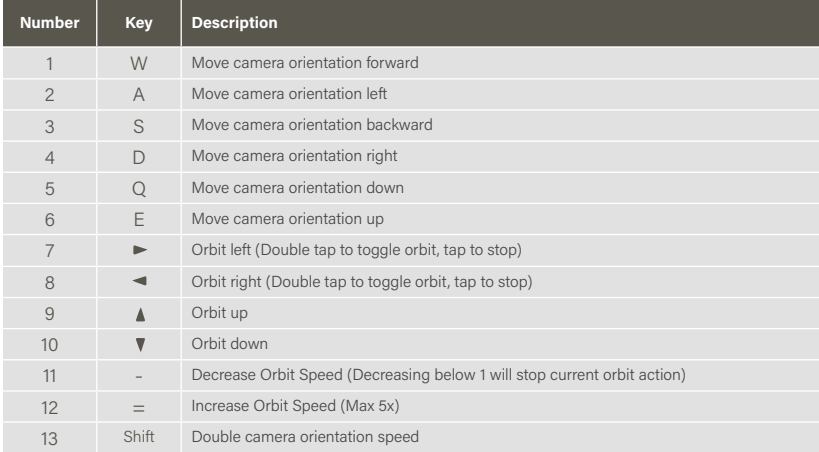

#### **Mouse**

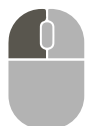

#### **Left Click**

Move selected object (Will move live map surface)

Double click and hold to scale object up and down. (For objects that allow scaling)

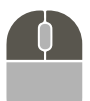

**Left Click + Right Click** Rotate selected object

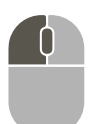

**Left Click + Scroll Wheel** Live Map only - zooms map surface

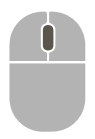

**Scroll Wheel** Move Camera towards and away from map

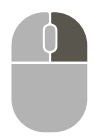

**Right click** Rotate camera

#### **Menus**

#### **Open/Close Menus**

Click the > button in the bottom left hand corner to open the Home Menu

Click < to close the Home Menu

Click back arrow to return to previous menu or "x" to close out

**Scroll a Menu** Click the scroll bar and move up/down or side-to-side

# **Start Up**

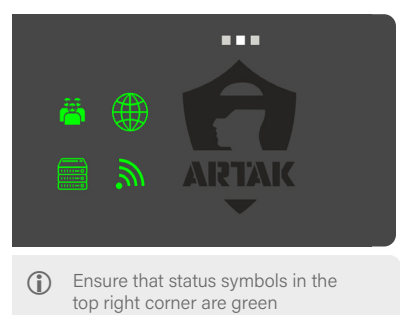

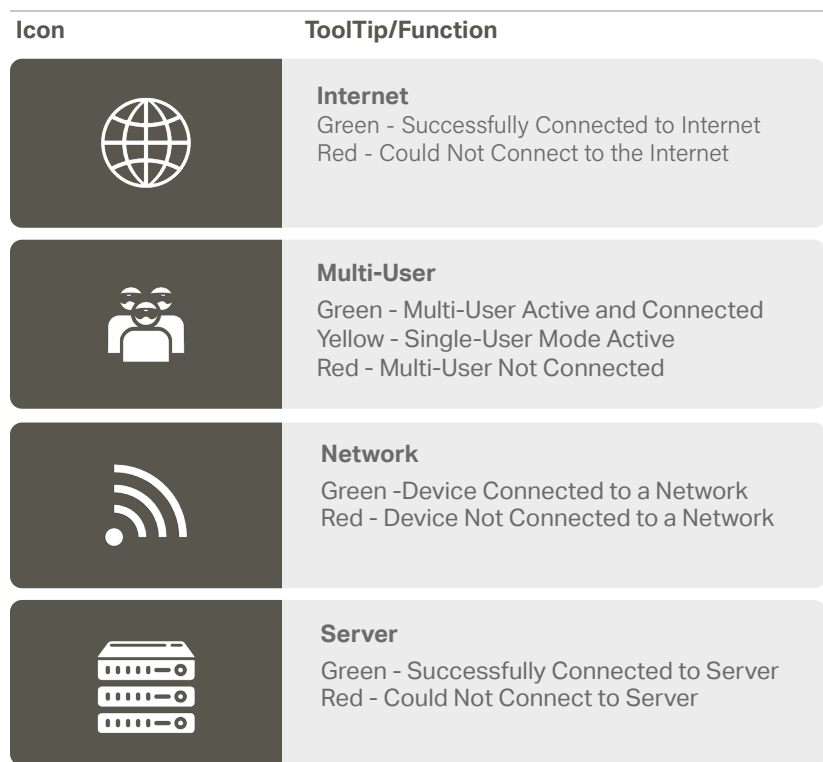

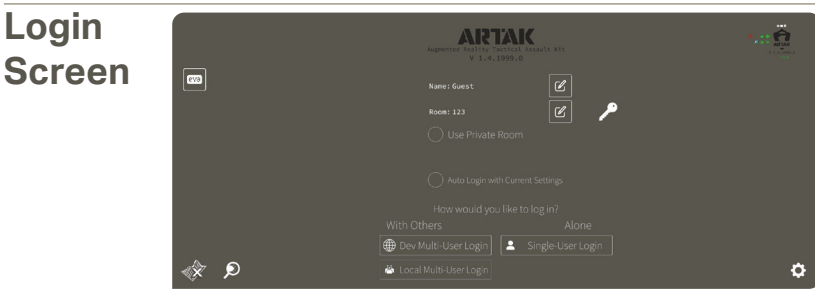

 $\bigoplus$  Check the Use Room Password if you would like your room to be protected by a password Check Auto Login with Current Settings if you wish to bypass the Login screen next time How would you like to log in - Click to join a Multi-User or Single-User room

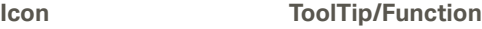

#### **Eolian Virtual Assistant (EVA)**

Click on the icon in the Login Screen to toggle EVA on/off EVA will walk you through syncing an anchor, becoming main presenter, opening a map, and spawning nodes

#### **Edit username** This is the name that will appear in the room

**Edit room name** Allow others to join using the same room name

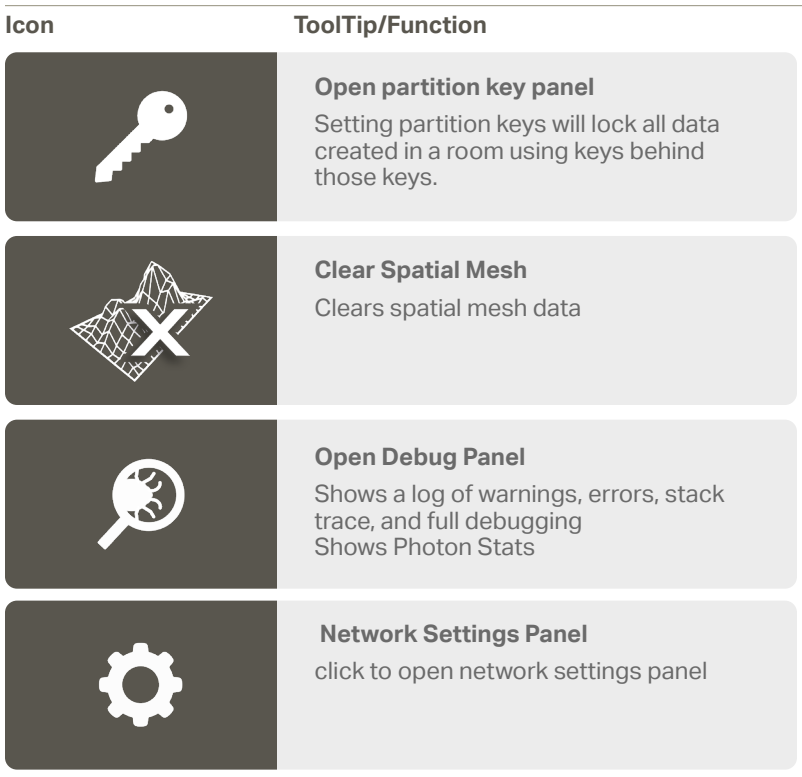

# **Network Setting Panel**

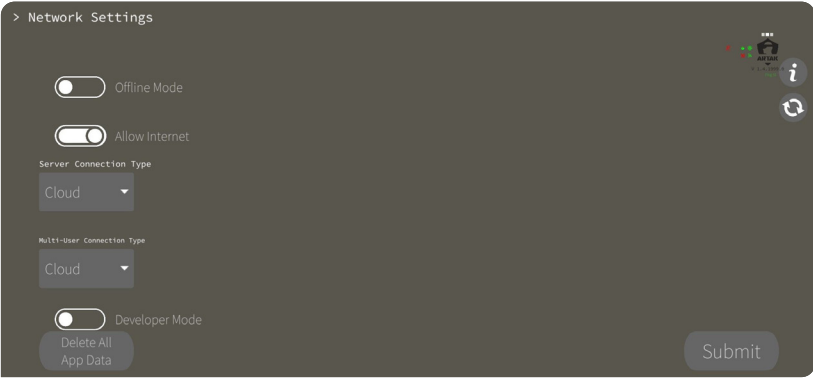

## **Offline Mode**

Operate the application independent of all networking

By toggling on you will no longer have Internet options

#### **Allow Internet**

Will allow the app to connect to the Internet

#### **Server Connection Type**

Cloud - Connects to Eolian's cloud sever. (Requires Internet) CANN - Connects to a CANN on this device's LAN Custom - Connects to the specified IP Address

#### **Single-User Mode**

App will operate normally but with no Multi-User Functionality

## **Multi-User Connection Type**

Cloud - Connects to Internet Multi-User service running on a Cloud CANN - Connects to the Multi-User service running on a CANN Custom - Connects to the specified IP Address

## **Refresh**

Force Application to recheck current network settings

## **Home Menu**

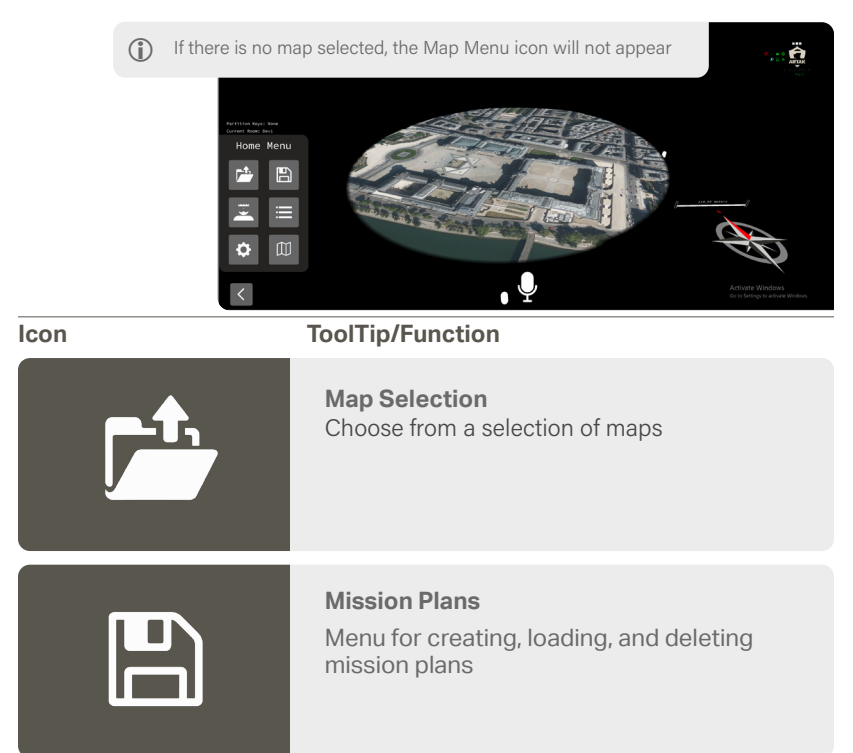

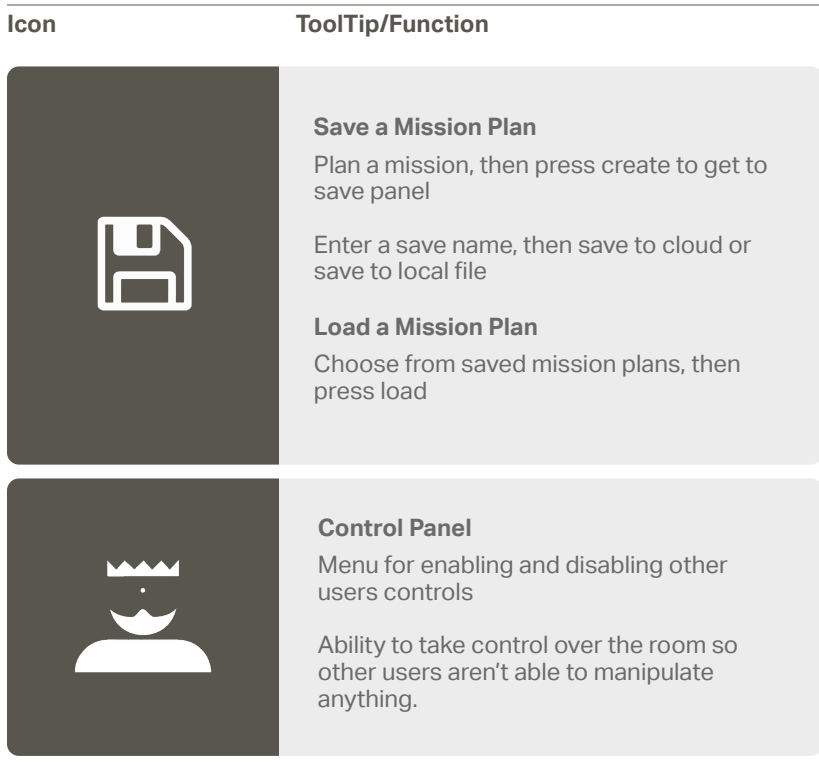

# **Home Menu**

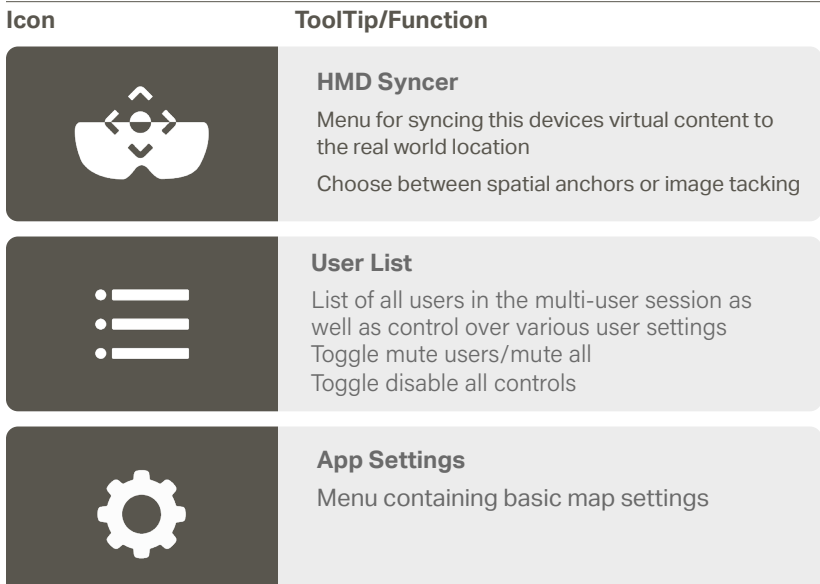

## **Icon ToolTip/Function**

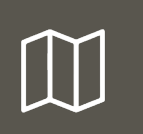

#### **Map Menu**

Menu containing settings and controls for the current map

## **Settings**

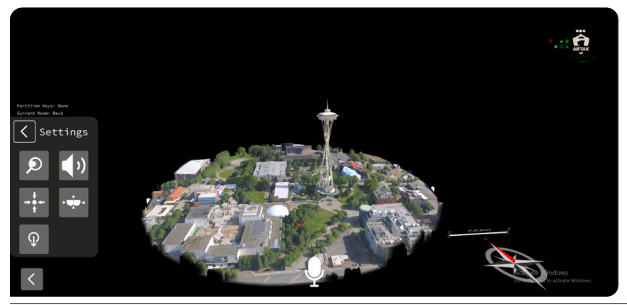

**Icon ToolTip/Function**

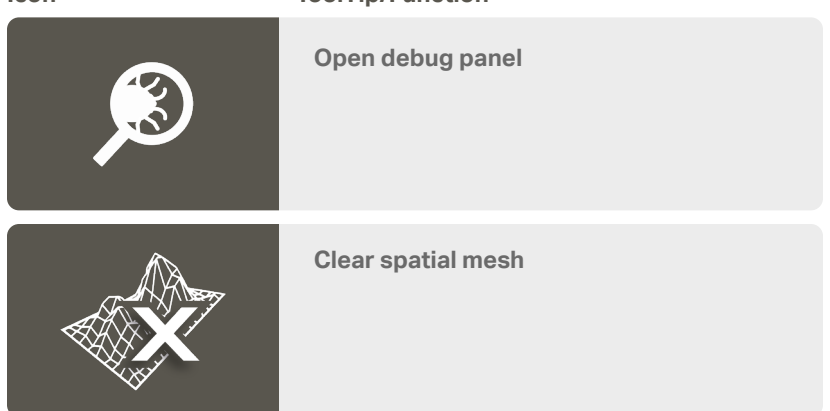

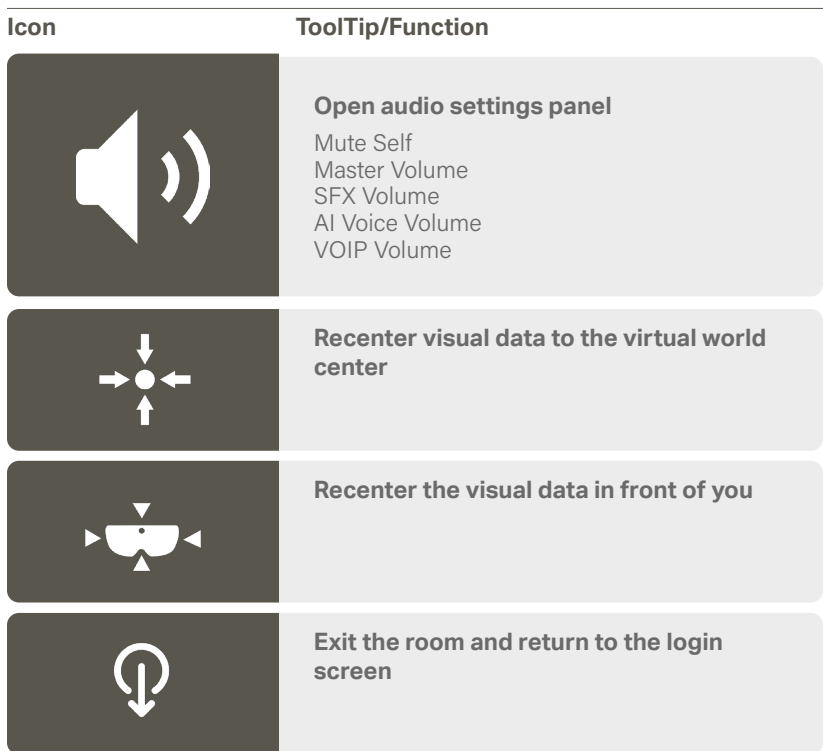

## **Map Menu**

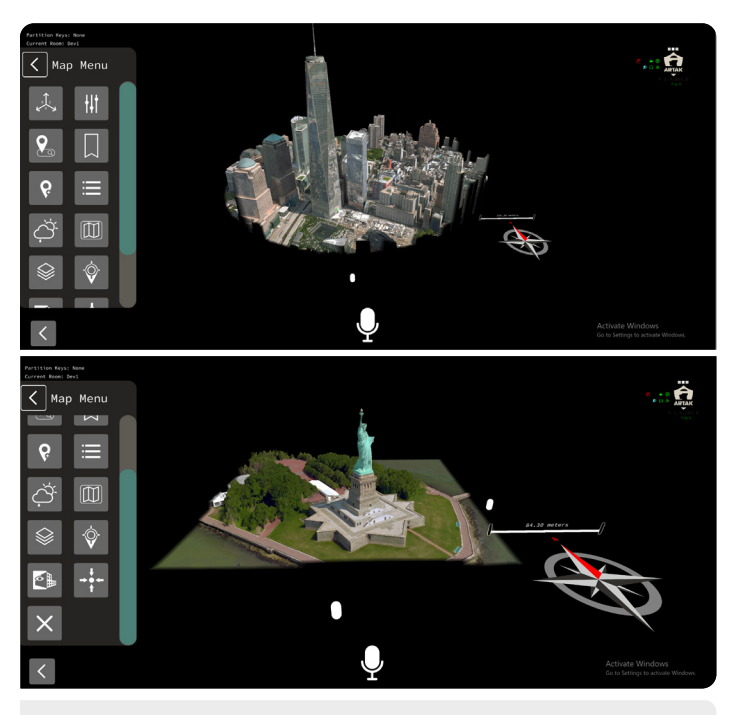

**C** Location Search and Bookmark icons will only appear in live maps

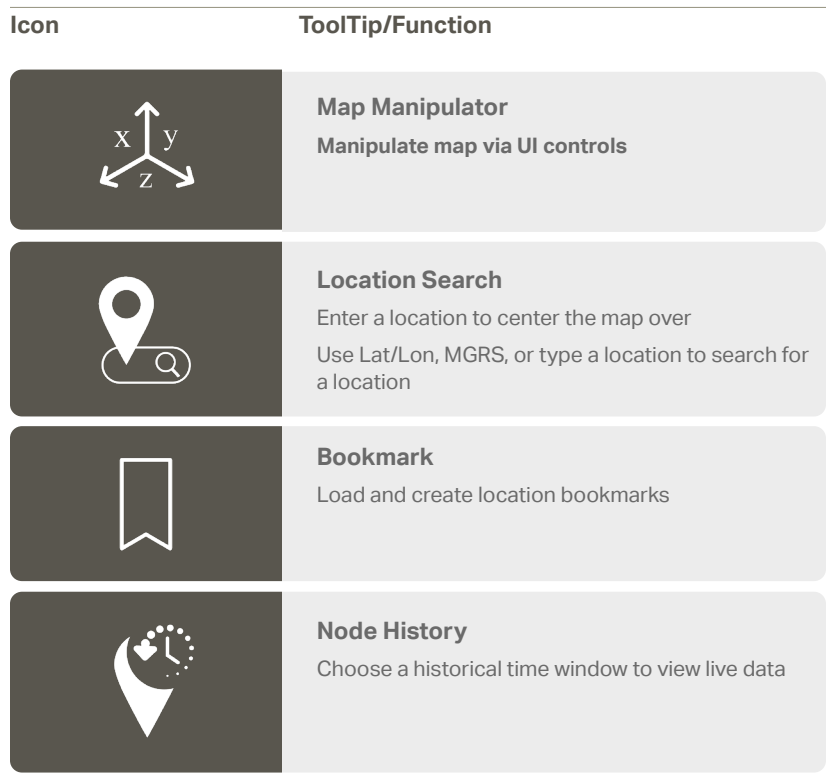

#### **Icon ToolTip/Function**

## **Map Settings**

Gives you the right Lat/Lon or MGRS

Toggle contour lines, node labels, map labels, node directional

Able to lock/unlock the map

Able to lock/unlock all (nodes, routes, map)

Toggle map shape from circular to square

Adjust zoom level and map radius (shrink or enlarge map)

Able to change the Node Height

Node Stem Transparency

Toggle map shape (i.e. circle, or square)

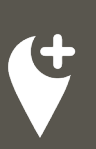

15

**Point Select** Add nodes into the node queue

Top row shows everything you can ingest (ASSETS, VEHICLES, POINTS, TASKS)

Second row shows (UNKNOWN, FRIENDLY, NEUTRAL, HOSTILE)

To spawn the node in the node queue press the plus button next to current selection.

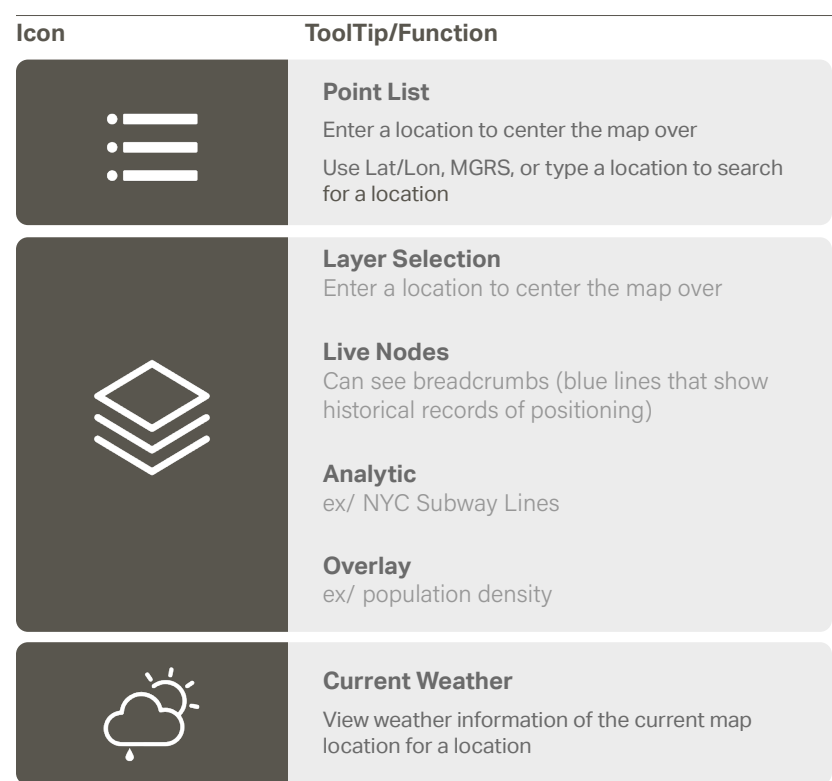

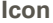

#### **Icon ToolTip/Function**

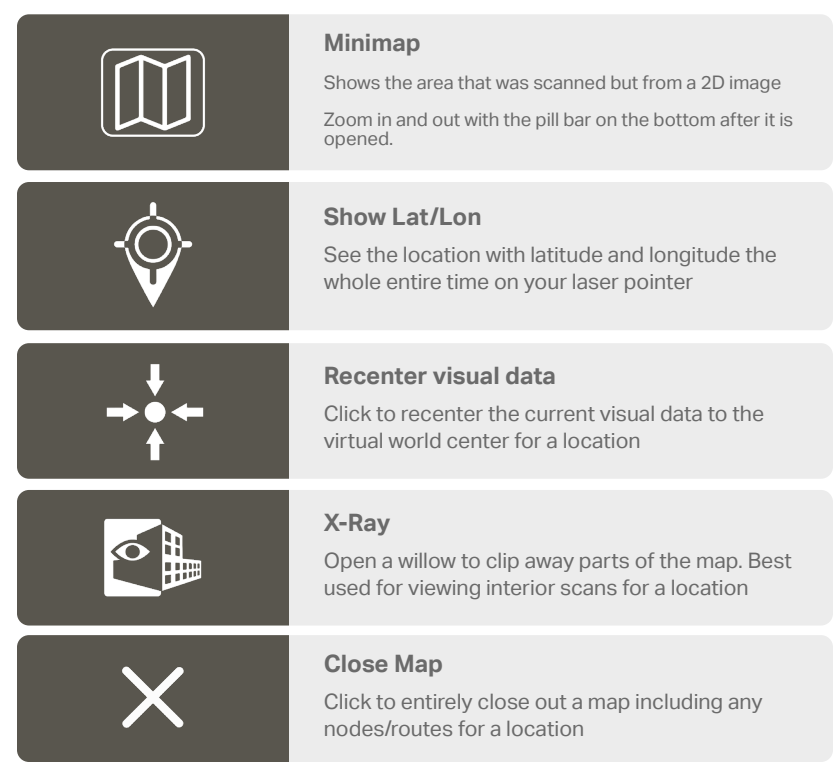

## **Map Manipulator**

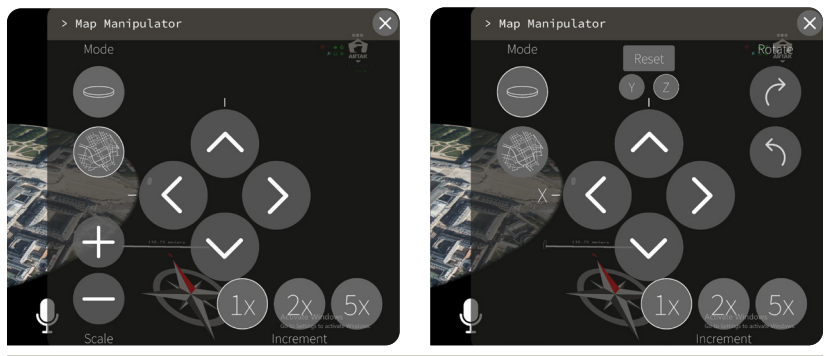

#### **Icon ToolTip/Function**

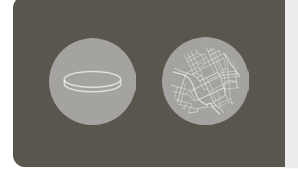

#### **Mode**

Switch between manipulating the placement of the map in the virtual space and manipulating the location and scale of the actual map.

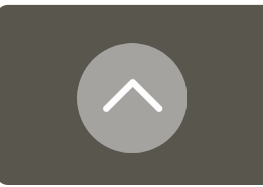

#### **Nudge**

Directional nudge

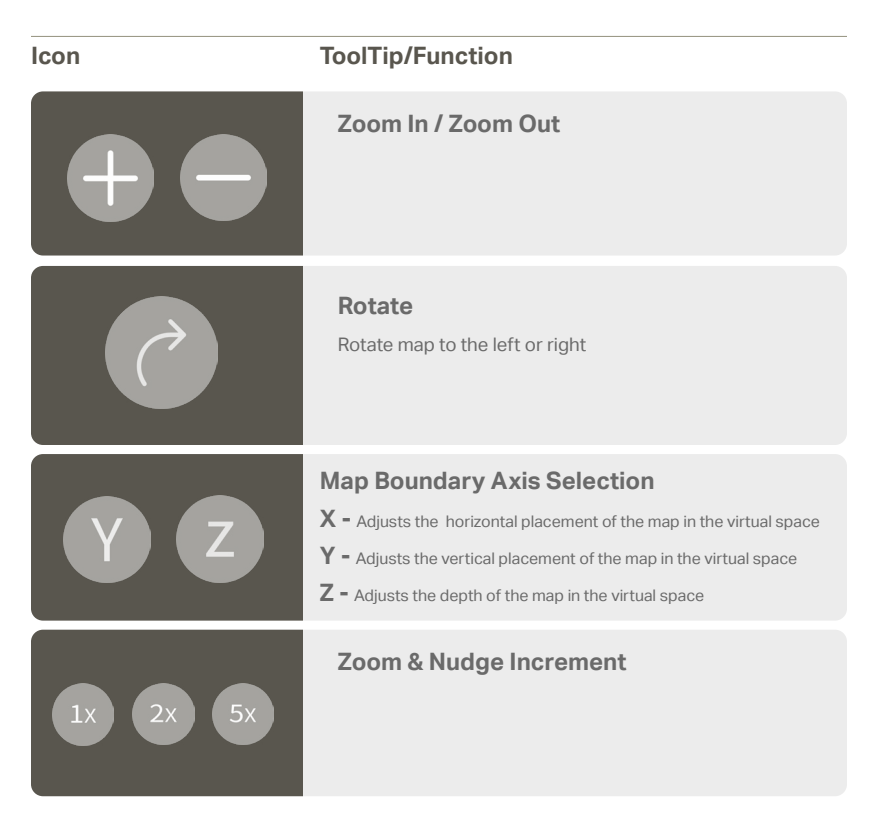

## **Point Select**

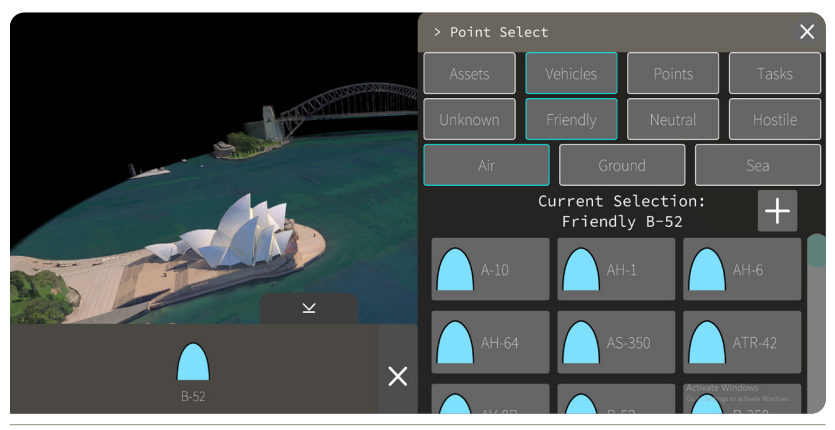

Click desired node (Assets, Vehicles, Points or Tasks) and then tap the plus button to add to node queue

Click asset in the queue and then place to desired location on map

#### **Point Select Settings**

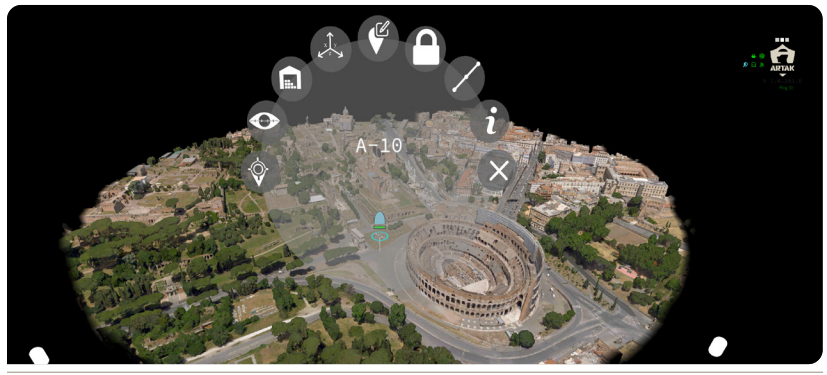

#### **Icon ToolTip/Function**

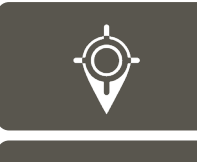

#### **Target Lock**

Focus and follow as if live

A green ring will appear around the node

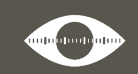

#### **(Line of Site) LOS Actions** Choose between 360, 270, 180, 90, 60 FOV (Field of View)

A shaded region will appear representing what the node can see

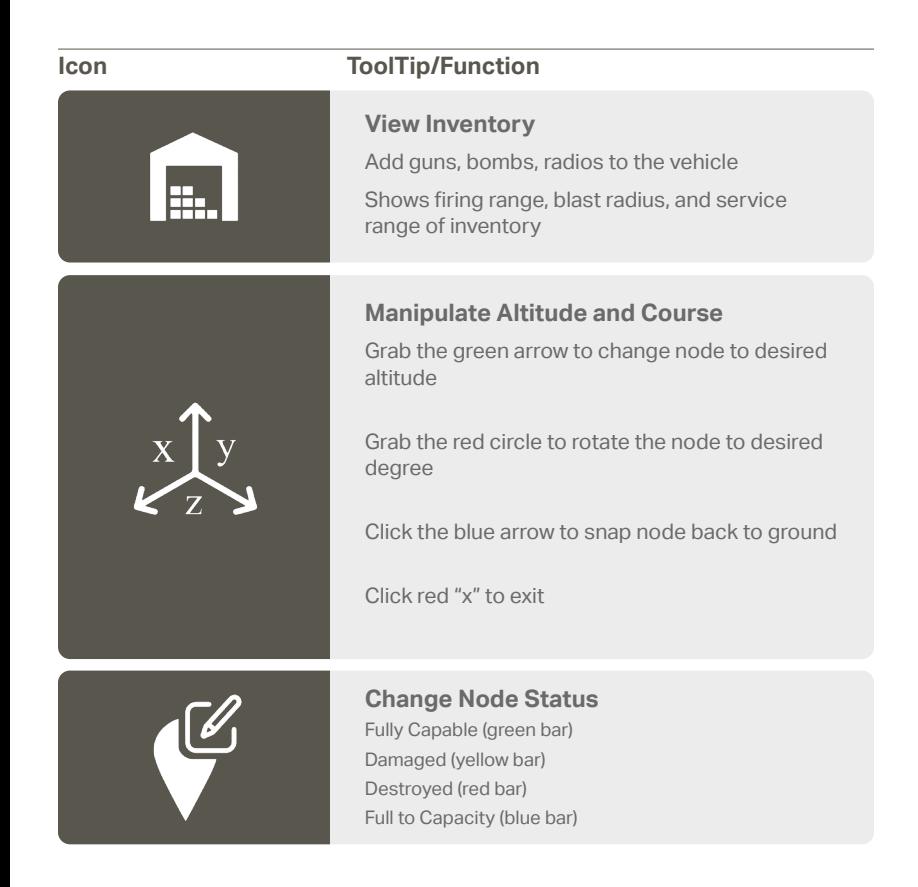

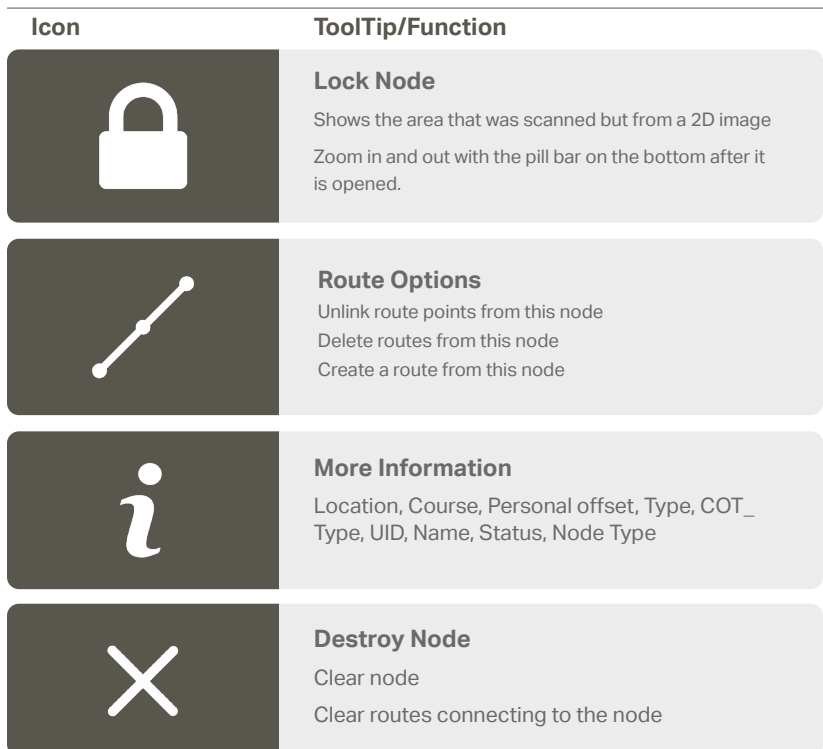

## **Route Options**

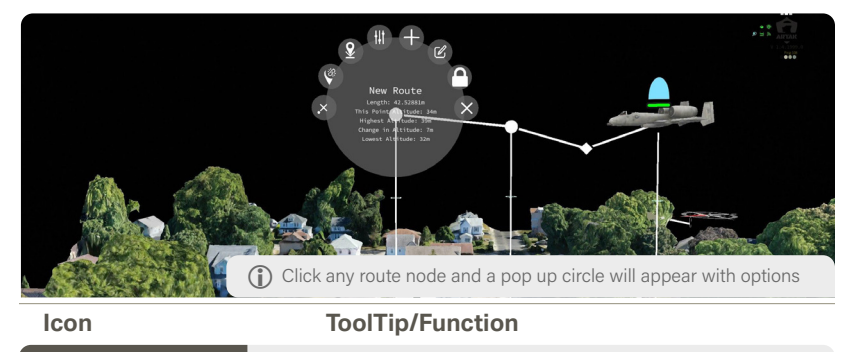

#### **Destroy Point**

Removes point from the route

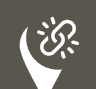

**Detach Link Points** Choose between 360, 270, 180, 90, 60 FOV (Field of View)

A shaded region will appear representing what the node can see

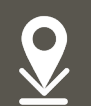

## **Snap point to ground**

Node is pinned to the map, and cannot be moved

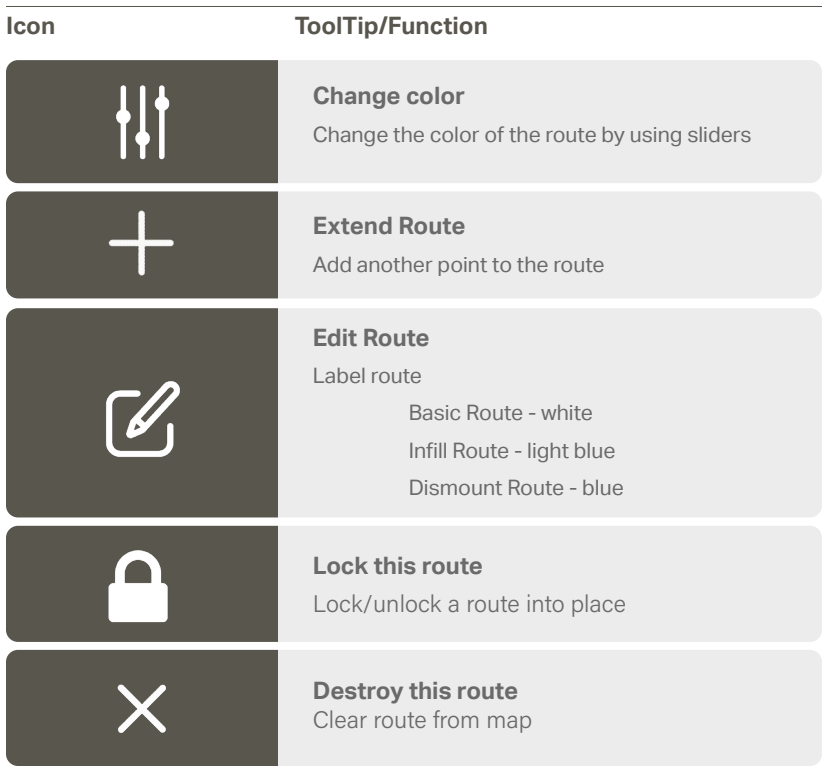

# **Node History**

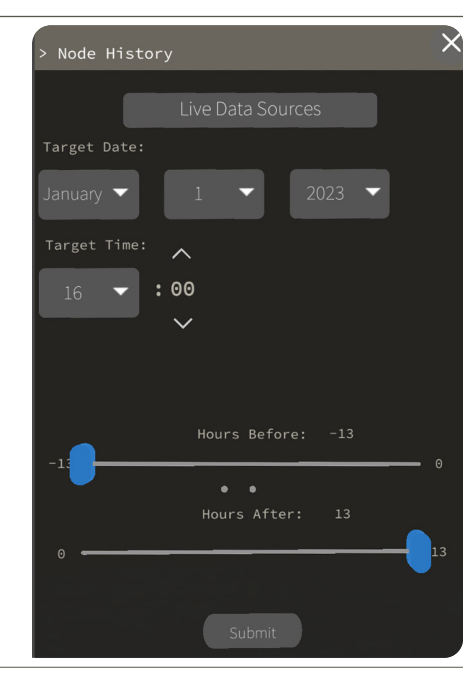

#### **Live Data Source**

Choose from APRS, ATAK, Live—Vehicle, and Route—Start Then choose a specific call sign

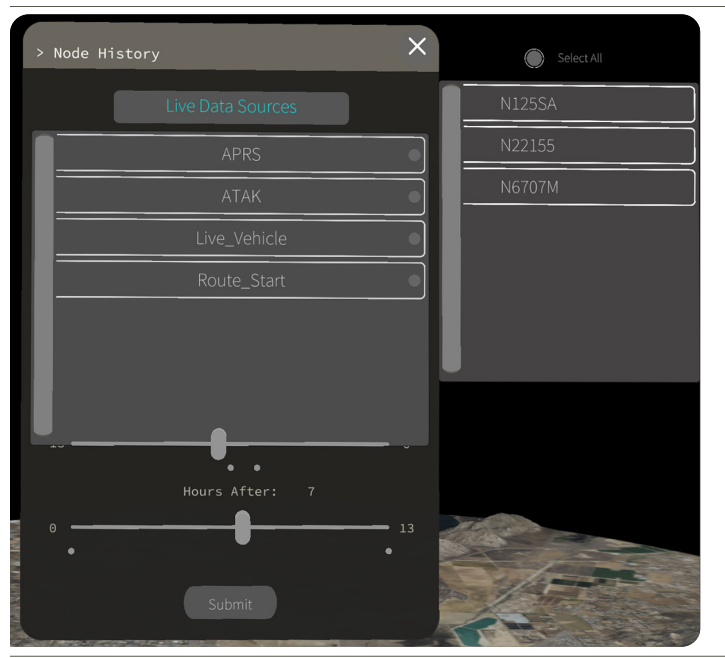

## **Target Date/Time**

Choose a specific date of the node desired Enter a target time - then use sliders to up to -13 hours before target time or +13 after target time

# **Installing ARTAK**

- 1. Download the ARTAK—VX.X.0.0 zip file from your desired source onto the Windows device
- 2. Click on the zip file once it has downloaded and extract all files
- 3. Open the file ARTAK—VX.X.0.0, then click on the Windows file, the open the ARTAK Application

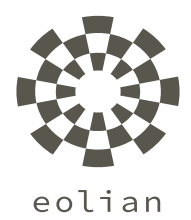

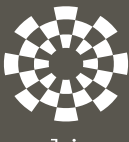

eolian